## Your PDF Guides

You can read the recommendations in the user guide, the technical guide or the installation guide for SONY ERICSSON ??????? K700I. You'll find the answers to all your questions on the SONY ERICSSON ??????? K700I in the user manual (information, specifications, safety advice, size, accessories, etc.). Detailed instructions for use are in the User's Guide.

## **User manual SONY ERICSSON ??????? K700I User guide SONY ERICSSON ??????? K700I Operating instructions SONY ERICSSON ??????? K700I Instructions for use SONY ERICSSON ??????? K700I Instruction manual SONY ERICSSON ??????? K700I**

## **Contents**

**Sony Ericsson K700i** 

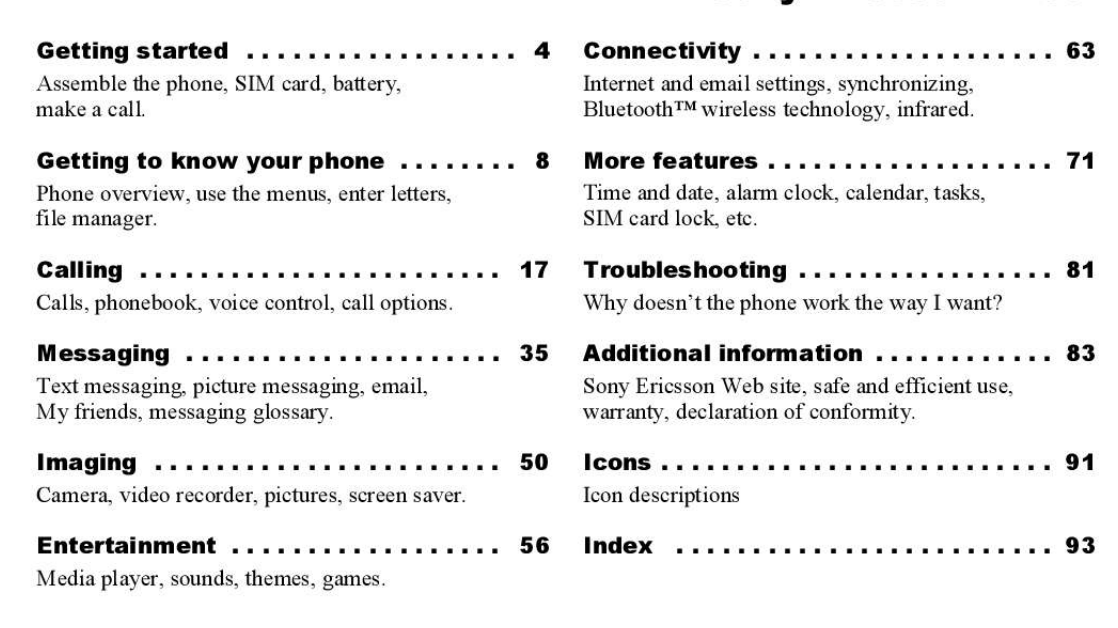

This is the Internet version of the user's guide. © Print only for private use.

 $\mathbf{1}$ 

**Contents** 

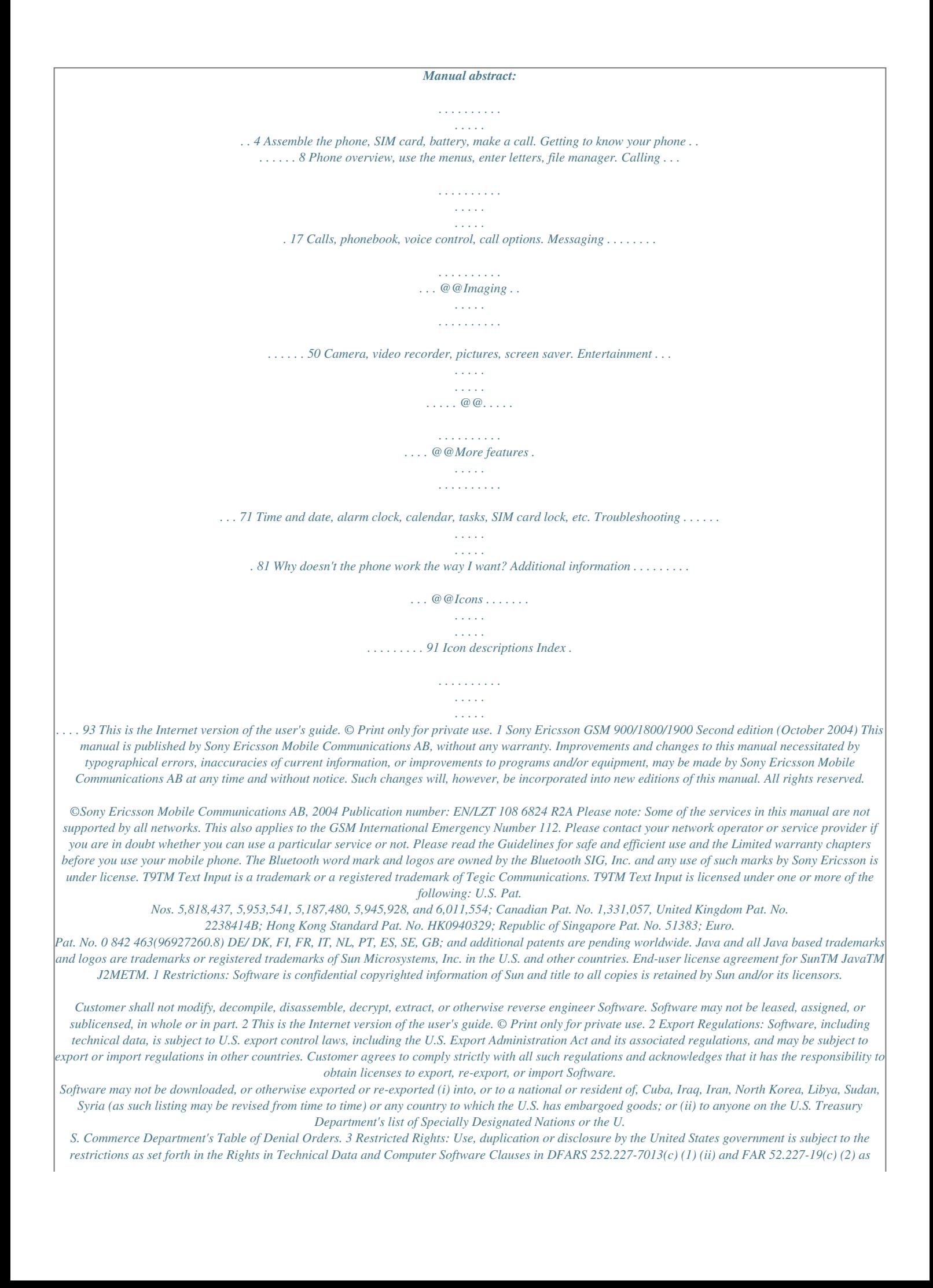

*applicable.*

*Part of the software in this product is copyright © SyncML initiative Ltd. (1999-2002). All rights reserved. Other product and company names mentioned herein may be the trademarks of their respective owners. Any rights not expressly granted herein are reserved. This is the Internet version of the user's guide. © Print only for private use. 3 Getting started Getting started Assemble the phone, SIM card, battery, make a call. More information and downloads are available at www.SonyEricsson.*

*com Assembly Before you can use your phone you need to: · Insert the SIM card. · Attach and charge the battery. SIM card When you register as a subscriber with a network operator, you get a SIM (Subscriber Identity Module) card. The SIM card contains a computer chip that keeps track of your phone number, the services included in your subscription, and your phonebook information, among other things. If you have been using a SIM card in another phone, make sure that your information is saved to the SIM card before you remove it from the other phone. For example, contacts may have been saved in the phone memory % 19 Phonebook. Instruction icons The following instruction icons appear in this user guide: } Use the selection keys or the navigation key to scroll and select. % 10 Navigating the menus. Important Note Contact your network operator for details. % 6 Available services.*

*% See also page ... SIM card and battery information Always turn off the phone and detach the charger before you insert or remove a SIM card. It may take up to 30 minutes before the battery icon appears when charging.*

*4 This is the Internet version of the user's guide. © Print only for private use. Getting started To insert the SIM card and charge the battery 1 2 Insert the SIM card. Make sure the SIM card is placed under the silvery holders. Place the battery on the back of the phone with the label side up and the connectors facing each other.*

*Place the back cover as shown in the picture and slide it into place. Open the connector cover and connect the charger to the phone at the flash symbol. The flash symbol on the charger plug must face upwards. It may take up to 30 minutes before the battery icon appears on the screen. Wait approximately 4 hours or until the battery icon indicates that the battery is fully charged. If you do not see the battery icon after this time, press any key or to activate the screen. Remove the charger by tilting the plug upwards. 3 4 5 6 7 PIN (Personal Identity Number) You may need a PIN (Personal Identity Number) to activate the services in your phone. Your PIN is provided by your network operator. When you enter your PIN, the digits are hidden with an \*, unless your PIN starts with the same digits as an emergency number, for example 112.*

*This is so This is the Internet version of the user's guide. © Print only for private use.*

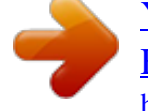

 *5 Getting started that you can see and call an emergency number without entering a PIN % 19 Emergency calls. If you make a mistake while entering your PIN, delete the number by pressing . If you enter the wrong PIN three times in a row, the SIM card is blocked and the message PIN blocked appears. To unblock it, you need to enter your PUK (Personal Unblocking Key), % 77 SIM card lock. Available services Some services and functions described in this user guide are network- or subscription-dependent. Because of this, all menus may not be available in your phone. This symbol indicates that a service or function is network- or subscription-dependent. Please consult your network operator for more information about your subscription.*

*Setup wizard You can use the setup wizard to help you get started with the basic settings in your phone. If you do not want help the first time you turn on your phone, you can select to use the wizard later. You can also select to start the wizard from the menu system at any time. The wizard gives you tips on how to use the keypad and guides you through the following settings: · Time and time format. · Date and date format.*

*· Copying names and numbers from your SIM card to Contacts in the phonebook. To start the setup wizard from the menu system 1 } Settings } the General tab } Setup wizard. 2 Select language for your phone. 3 To use the wizard } Yes and follow the instructions that appear. Turning on the phone and making calls Make sure that the phone is charged before you turn it on.*

*When you have turned the phone on, you can use a setup wizard to quickly and easily prepare your phone for use. 6 This is the Internet version of the user's guide. © Print only for private use. Getting started To turn on the phone To make and receive calls · Enter the area code and phone number } Call to make the call. } End call to end the call. · When the phone rings } Yes. 1 2 3 4 Press and hold . Enter your PIN, if you have one for your SIM card. At first start-up, select the language you want for your phone, that is, the language for the menus. } Yes if you want the setup wizard to help you get started, and follow the instructions that appear.*

*This is the Internet version of the user's guide. © Print only for private use. 7 Getting to know your phone Getting to know your phone Phone overview, use the menus, enter letters, file manager. 1 2 3 Infrared port Press and hold to activate the camera and video recorder Volume buttons Screen Selection keys Press once to go back one level in the menus. Press and hold to return to standby. Stereo headset and charger connector. Connector cover. Press and hold to turn the phone on/off Speaker Internet button Navigation key. Press to enter the desktop menu. Move through menus, lists and texts.*

*Delete numbers, letters or an item from a list. Microphone Phone overview 1 2 3 4 8 9 10 4 5, 11 6 7 8 5 11 12 9 10 12 6 13 13 14 7 14 8 This is the Internet version of the user's guide. © Print only for private use. Getting to know your phone Overview, menu 1. Sony Ericsson\* 2.*

*Internet services\* 3. Entertainment Games MusicDJTM Record sound 4. Camera 5. Messaging Write new Inbox My friends Call voicemail Email Drafts Templates Outbox Sent items Saved items Settings 6. Radio 7.*

*File manager Pictures Sounds Videos Themes Games Applications Other 8. Phonebook\*\* Contacts Options: Speed dial My business card Groups SIM numbers Special numbers Advanced 1 4 7 10 2 5 8 11 3 6 9 12 8. Phonebook\*\* SIM numbers Options: Speed dial My business card Contacts Special numbers Advanced 9. Media player 10. Connectivity Online services Bluetooth Infrared port Synchronization Mobile networks Data comm. Internet settings Streaming settings Accessories 11. Organizer Calendar Tasks Notes Applications Alarms Timer Stopwatch Calculator Code memo 12. Settings General Profiles Time & date Language Voice control Phone status Shortcuts Locks Setup wizard Master reset Sounds & alerts Volume Ringtone Silent mode Vibrating alert Message alert Key sound Display Wallpaper Themes Start-up screen Screen saver Light Calls Divert calls Manage calls Time & cost Show or hide no. Handsfree*

*\*Please note that some menus are operator- network- and subscription-dependent. \*\*The menu depends on which phonebook is selected as default.*

*This is the Internet version of the user's guide. © Print only for private use. 9 Getting to know your phone Navigating the menus The main menus are shown as icons on the desktop. Some submenus include tabs that appear on the screen. Scroll to a tab with the navigation key and select an option. the setup wizard to help you get started with your phone, you will be asked to select phone language, % 6 Setup wizard. You can always choose Automatic language by pressing 8888 in standby. You can always choose English by pressing 0000 in standby. 1 3 2 To change the phone language 1 } Settings } the General tab } Language } Phone language. 2 Select a language.*

*1 2 3 to go to the desktop. Press to select highlighted items. ne To enter letters using T9 Text Input 1 } Messaging } Write new } Text message. 2 For example, if you want to write the word "Jane", press , , , . 3 If the word shown is the one you want, press to accept and add a space.*

*To accept a word without adding a space, press . If the word shown is not the one you want: press or repeatedly to view alternative words. Accept a word and add a space by pressing . 4 Continue writing your message. To enter a full stop or other punctuation marks, press and then or repeatedly.*

*Accept by pressing . To add words to the T9 dictionary 1 While entering letters } More } Spell word. 2 Edit the word by using multitap input. Navigate between the letters with and . To delete a character, press . To delete the entire . word, press and hold 3 When you have edited the word } Insert. The word is added to the T9 dictionary. Next time you enter this word using T9, it will appear as one of the alternative words. To select another writing method Before, or while entering letters, press and hold to select another writing method.*

*Options when entering letters } More to view a list of options. The list may contain some or all of the following: · Add symbol symbols and punctuation marks such as ? and , are shown. Move between the symbols by using , , and . · Add item pictures, melodies and sounds. · Spell word for T9 Text Input only. Edit the suggested word by using multitap text input. · Text format change style, size and alignment. · Writing language a list of available languages is shown. · Writing method a list of methods available for the current language is shown. · Dictionary (T9) turn T9 text input on or off.*

*· Word suggestions select to view, or not, word suggestions when writing a word.*

 *· My words manage the words that you have added to the dictionary. · National chars. Turn off language-specific characters to save space. This option appears only for some writing languages.*

*13 This is the Internet version of the user's guide. © Print only for private use. Getting to know your phone File manager Items such as pictures, videos, sounds, themes and games are saved as files in folders. All files that the phone cannot recognize are saved in the Other folder. The phone has several predefined folders.*

*You can create your own subfolders in the predefined folders, to which you can move your saved files. When handling files, you can select several files at the same time to delete, send or move to a folder. To move a file to a folder 1 } File manager and select a folder. 2 Scroll to a file, for example, a picture that you want to move } More } Manage files } Move to folder. 3 Select the folder you want to move the file to, or select New folder and name the folder } OK. To create a subfolder 1 } File manager and select a folder. 2 } More } Manage files } New folder and enter a name for the folder. 3 } OK to save the folder. To select several files 1 } File manager and select a file } More } Mark several. 2 Scroll and select more files by pressing Mark or Unmark.*

*File information Items that are downloaded, or received using Bluetooth wireless technology, the infrared port, text or picture messages may be copyrightprotected. If a file is protected, you may not be able to copy or send that file a message will appear to inform you about this. You can also select to view information for the file. 14 This is the Internet version of the user's guide. © Print only for private use. Getting to know your phone Quick keys Useful key combinations are described below. Navigating menus Enter the main menu and select menu items Navigate in the menu and lists Delete an item Enter a list of options Enter the status menu to see, for example, date, profile, free memory and model name Change the language to Automatic Change the language to English Go back to standby press lists } More press a volume button once when in Making and receiving calls Make an emergency call enter the international emergency number } Call press and hold press and hold } Calls press and hold a volume button or say your magic word press and hold any of the keys press any of the number keys and } Call Set the phone to silent Call your voicemail Enter call list Voice dial Reach a contact beginning with a specific letter Speed dial 8888 0000 - Reject a call press and hold quickly press a volume button twice when receiving a call or } No 15 This is the Internet version of the user's guide. © Print only for private use. Getting to know your phone Turn off the ringtone when receiving a call Put a call on hold Retrieve a call Turn off the microphone Enter a list of options Entering letters Shift between capital and lower-case letters Delete letters and numbers Shift between multitap or T9 Text input methods Shift between writing languages Enter numbers Enter the + sign 16 press a volume button once or press } Hold } Retrieve press and hold } More press letter press press and hold , then the Enter a p (pause) press and hold when entering numbers or saving codes Using multitap text input Reach the second letter or character of a key Reach the third letter or character of a key Enter a space Using T9 Text Input View alternative words Accept a word and add a space or press press press , then or repeatedly press and hold and press any of the number keys press and hold and press any of the number keys press press and hold press and hold any of the number keys press and hold Enter a full stop View alternative punctuation marks This is the Internet version of the user's guide. © Print only for private use.*

*Calling Calling Calls, phonebook, voice control, call options. Making calls Before you can make or receive any calls, you must turn on the phone and be within range of a network. % 6 Turning on the phone and making calls. Networks When you turn on the phone, it automatically selects your home network if this is within range. If it is not within range, you may use another network, provided your network operator has an agreement that allows you to do so. This is called roaming. You can select the network you want to use, or you can add a network to your list of preferred networks. You can also change the order in which networks are selected during an automatic search. For all such options } Connectivity } Mobile networks. You can call numbers from the call list and the phonebook, % 23 Call list, and % 19 Phonebook.*

*You can also use your voice to make calls, % 24 Voice control. To 1 2 3 make a call Enter the area code and the phone number. } Call to make the call. } End call to end the call. To change the speaker volume during a call Use the volume buttons on the side of the phone to increase or decrease the speaker volume during a call. To turn off the microphone during a call } Mute microphone, or press and hold 1 Press until the icon for muted microphone is displayed. 2 } Unmute, or press and hold again, to resume the conversation. Receiving calls When you receive a call, the phone rings and Answer? is displayed. If your subscription includes the Calling Line Identification service and the caller's number is identified, the number is displayed. This is the Internet version of the user's guide.*

*© Print only for private use. 17 Calling If you have saved the number in the phonebook, the name and number are displayed. If you have assigned a picture to a contact, the picture is also displayed. If the number is a restricted number, Withheld is displayed. To answer a call } Yes. To reject a call } No or quickly press a volume button twice. Missed calls If you have missed a call, Missed calls: appears in standby indicating the number of missed calls. } Yes to view the missed calls in the call list. If you want to view the missed calls later } No. Use , to scroll between the tabs.*

*, and To check your missed calls 1 From standby } Calls and scroll to the missed calls tab. 2 To call a number from the list, scroll to the number } Call. Automatic redialling The phone re-dials the number up to ten times or until: · The call is connected · You press Cancel · You receive a call Automatic redialling is not available for data calls. Do not hold the phone to your ear while waiting. When the call is connected, the phone gives a loud signal. To re-dial a number If the connection of the call failed and Retry? is displayed } Yes. Making international calls When you make an international call, the + replaces the international prefix number of the country from which you are calling. To make international calls 1 Press and hold until a + sign appears on the*

*screen. 2 Enter the country code, area code (without the leading zero) and phone number } Call.*

## *18 This is the Internet version of the user's guide.*

*© Print only for private use. Calling Emergency calls Your phone supports the international emergency numbers, 112, 911 and 08. This means that these numbers can normally be used to make an emergency call in any country, with or without a SIM card inserted, if a GSM network is within range. In some countries, other emergency numbers may also be promoted. Your network operator may therefore have saved additional local emergency numbers on the SIM card. For useful information and settings in either of these phonebooks } Options. Contacts You can save up to 510 numbers in your contacts. You can also add pictures, ringtones and personal information, such as email, Web and street addresses, to the contacts. When you add information to a contact, the information is organized under five tabs. Use , , and to scroll between the tabs and their information fields.*

*SIM numbers On your SIM card, you can save entries as a name with a single number. The number of entries you can save depends on the amount of memory available on the SIM card, see Phonebook } Options } Advanced } Memory status. Contact your network operator or service provider for more information. To make an emergency call Enter, for example, 112 (the international emergency number) } Call. To view your local emergency numbers } Phonebook } Options } Special numbers } SOS numbers. Phonebook You can save your phonebook information in the phone memory, as contacts, or on the SIM card, as names and numbers. You can choose which phonebook contacts or SIM numbers is shown as default. This is the Internet version of the user's guide. © Print only for private use. 19 Calling Contacts or SIM numbers as default phonebook If you select to use contacts as default, your phonebook will show all information saved in contacts.*

*If you select SIM numbers as default, the phonebook will only show names and numbers saved on the SIM card. To select contacts or SIM numbers as your phonebook 1 } Phonebook } Options } Advanced } My phonebook. 2 Select Contacts or SIM numbers. To add a contact 1 } Phonebook } New contact } Add. 2 Enter the name directly or press Add and enter the name } OK.*

*3 Enter the number directly or press Add and enter the number } OK. 4 Select a number type. 5 Scroll between the tabs and select fields to enter more information. To enter symbols, for example, @ in an email address } Symbols and select a symbol } Insert. 6 When you have entered the information you want for your contact } Save.*

*20 To add a SIM number If SIM numbers is your default phonebook, follow the same steps as for adding a contact. You can add only name and number to the SIM numbers phonebook. Pictures and personal ringtones You can add a picture and a personal ringtone to a phonebook contact. When that person calls, the picture is displayed (provided your subscription supports the Calling Line Identification service) and the ringtone is played. To add a picture or a personal ringtone to a contact 1 } Phonebook and select the contact you want to add a picture or ringtone to } More } View & edit. 2 Scroll to the relevant tab and select Picture: or Ringtone: } Edit. This takes you to Pictures or Sounds in the File manager menu. 3 Select a picture or sound. } Save to save the picture or sound. Calling from the phonebook You can call one of the numbers saved for one of your contacts, or a number on your SIM card.*

*This is the Internet version of the user's guide. © Print only for private use. Calling If contacts is the default phonebook, you can choose to call from contacts or from the SIM card. If SIM numbers is the default phonebook, you can only call the numbers on the SIM card. To call a contact 1 } Phonebook. Scroll to, or enter the first letters of the contact you want to call. 2 When the contact you want to call is highlighted, press or to select a number } Call. To call a SIM number 1 } Phonebook. If SIM numbers is the default phonebook, select the name and number you want to call from the list } Call. 2 If Contacts is the default phonebook } Phonebook } Options } SIM numbers and select the name and number you want to call from the list } Call.*

*Ask to save When you end a call, the phone can prompt you to add a phone number or email address to your contacts. To activate ask to save in contacts } Phonebook } Options } Advanced } Ask to save } On. Updating the phonebook When needed, you can easily update and edit any information in your phonebook. To edit a contact 1 } Phonebook and select a contact } More } View & edit. 2 Scroll to the relevant tab and edit the information you want to edit } Save.*

*To edit SIM numbers 1 If SIM numbers is your default phonebook } Phonebook and the number you want to edit. If contacts is your default phonebook } Phonebook } Options } SIM numbers. Select the name and number you want to edit. 2 } More } Edit and edit the name and number. To delete a contact or a SIM number } Phonebook and scroll to the contact or SIM number you want to delete, press .*

*This is the Internet version of the user's guide.* © Print only for private use. 21 Calling To delete all contacts 1 } Phonebook } Options } Advanced } Delete all *contacts. 2 } Yes and enter the phone lock code } OK. The default phone lock code is 0000. Names and numbers that are saved on the SIM card are not deleted. Default items for contacts You can choose which item a phone number, email address or a Web address that is displayed first for each contact. To set the default item for a contact 1 } Phonebook and scroll to a contact } More } Default. 2 Select the phone number, email address or Web address that you want as default item. To copy names and numbers to the SIM card 1 } Phonebook } Options } Advanced } Copy to SIM.*

*2 Select Copy all or Copy a number. To copy SIM numbers to contacts 1 } Phonebook } Options } Advanced } Copy from SIM. 2 Select Copy all or Copy a number. Sending contacts You can send contacts using Bluetooth wireless technology, the infrared port or a text or picture message. To send a contact 1 } Phonebook and select a contact } More } Send contact. 2 Select a transfer method. To send all contacts } Phonebook } Options } Advanced } Send all contacts and select a transfer method. Copying contacts You can copy SIM numbers to and from your contacts and the SIM card. Choose if you want to copy all SIM numbers, or a SIM number. When you copy from the phone, all existing information on the SIM card will be replaced.*

*22 This is the Internet version of the user's guide. © Print only for private use. Calling Checking the memory With the memory status function in your phonebook, you can check how many positions you have left in the phone memory and SIM memory. To check the memory } Phonebook } Options } Advanced } Memory status. the caller's number is identified, the call list also shows the numbers of answered and missed calls.*

*In addition to the call list with all numbers, there are also separate lists for dialled, answered and missed calls, organized under tabs.*

[You're reading an excerpt. Click here to read official SONY](http://yourpdfguides.com/dref/2738090) [ERICSSON ??????? K700I user guide](http://yourpdfguides.com/dref/2738090)

<http://yourpdfguides.com/dref/2738090>

 *To call a number from the call list 1 } Calls from standby and select a tab. 2 Scroll to the name or number you want to call } Call. To clear the call list } Calls and scroll to the tab with all calls } More } Delete all. Synchronizing contacts You can back up and synchronize your contacts with a phonebook on the Web.*

*For more information about a phonebook on the web, please contact your service provider. 1 } Phonebook } Options } Sync. contacts } Select. 2 If you have more than one account, select which account to use } Select. If you do not have an account in the phone, % 67 To enter the remote synchronization settings.*

*Speed dialling You can save the phone numbers that you want to reach easily in positions 1-9 in your phone and on your SIM card. To speed dial with contacts as default phonebook, numbers have to be saved as contacts, and to speed dial with SIM numbers as default phonebook, numbers have to be saved on your SIM card. To speed dial From standby, enter the position number and } Call. 23 Call list The numbers of the last 30 calls that you have made are saved in the call list. If your subscription includes the Calling Line Identification service and This is the Internet version of the user's guide.*

*© Print only for private use. Calling To set the position number for speed dialling 1 } Phonebook } Options } Speed dial and scroll to the position to which you want to add a phone number } Add. 2 Select a number. To replace a number in the speed dial list 1 } Phonebook } Options } Speed dial. 2 Scroll to the number } Replace. Select a new number for the position. Calling your voicemail service You can easily call your voicemail service by pressing and holding . If you have not set your voicemail number, you will be asked if you want to enter the number. } Yes to enter the number. You get the number from your service provider.*

*To enter the number to your voicemail service } Messaging } Settings } Voicemail number. Voice control With your phone, you can use your voice to: · Voice dial call someone by saying the name. · Activate voice control by saying a "magic word". · Answer and reject calls when using a handsfree kit. You can save approximately 30 recorded words as voice commands in the phone.*

*Voice commands cannot be saved on the SIM card. There are 25 seconds available for voice commands. When recording, make sure that you are in a quiet environment and try to use names that are distinct from each other % 27 Tips when recording and using voice commands. Voicemail If your subscription includes an answering service, callers can leave a voicemail message when you cannot answer a call. Receiving a voicemail message Depending on your network operator, you are informed that someone has left a message by a text message or by a voicemail icon.*

*Press Yes to read the text message and call the voicemail service to listen to the message. 24 This is the Internet version of the user's guide. © Print only for private use. Calling Before voice dialling You must first activate the voice dialling function and record your voice commands. An icon appears next to a phone number that has a voice command. To activate voice dialling and record names 1 } Settings } the General tab } Voice control } Voice dialling } Activate } New voice and select a contact. 2 If the contact has more than one number, use and to view the numbers. Select the phone number to which you want to add the voice command. Now you are going to record a voice command such as "John mobile" for the phone number you selected. 3 Instructions appear.*

*Lift the phone to your ear, wait for the tone and say the command that you want to record. The voice command is played back to you. 4 If the recording sounds ok } Yes. If not } No and repeat step 3. 5 To record another voice command for a contact } New voice again and repeat steps 2-5 above. Caller name* You can choose whether you want to hear the recorded contact name when you receive a call from that contact. To turn the caller name On or Off } Settings *i the General tab } Voice control } Play caller name. Voice dialling You can voice dial by saying a pre-recorded voice command. Start voice dialling from standby using the phone, a portable handsfree, a Bluetooth headset or by saying your magic word. To make a call from the phone 1 From standby, press and hold one of the volume buttons.*

*2 Lift the phone to your ear, wait for the tone and say the name you recorded earlier, for example "John mobile". The name is played back to you and the call is connected. To make a call with a handsfree From standby, press the handsfree button, or Bluetooth headset button. 25 This is the Internet version of the user's guide. © Print only for private use.*

*Calling The magic word You can record a magic word and use it as a voice command to allow totally handsfree access to voice dialling. Instead of pressing and holding a volume button to voice dial, you say the magic word and then one of your recorded voice commands. The magic word is especially suitable when using a car handsfree kit. Choose a long, unusual word or phrase that can easily be distinguished from ordinary background speech. Voice answering You can answer or reject incoming calls by using your voice, when using a portable handsfree or a car handsfree kit.*

*You cannot use voice answering if you have selected an MP3 file as ringtone. To activate and record the magic word 1 } Settings } the General tab } Voice control } Magic word } Activate. 2 Instructions appear. } Continue and lift the phone to your ear. Wait for the tone and say the magic word. 3 Instructions appear. } Continue and select the environments in which you want your magic word to be activated. You can select several alternatives. To activate voice answering and record voice answer commands 1 } Settings } the General tab } Voice control } Voice answer } Activate. 2 Instructions appear.*

*} Continue and lift the phone to your ear. Wait for the tone and say "Answer", or another word. If the recording sounds ok } Yes. If not } No and repeat step 2. 3 Say "Busy", or another word } Yes. 4 Instructions appear. } Continue and select the environments in which you want voice answering to be activated. You can select several alternatives. To answer a call using voice commands When the phone rings, say "Answer" and the call is connected. 26 This is the Internet version of the user's guide.*

*© Print only for private use. Calling To reject a call using voice commands When the phone rings, say "Busy". The call is rejected. The caller is diverted to voicemail, if activated, or hears a busy tone. Editing your voice commands You can keep all your voice commands up to date by re-recording them or deleting the ones you do not use.*

*You can also edit a voice command for a phone number in the phonebook. Select the contact you want to edit a voice command for } More } View & edit.*

 *Scroll to the relevant tab and edit your voice command. To re-record a voice command 1 } Settings } the General tab } Voice control } Voice dialling } Edit names. 2 Select a voice command } More } Replace voice.*

*3 Lift the phone to your ear, wait for the tone and say the command. Tips when recording and using voice commands If your phone cannot detect speech, one of the following might have happened: · You spoke too softly try speaking louder. · You held the phone too far away hold it as you do during a call. · The voice command was too short it should be around one second long and more than one syllable. · You spoke too late or too soon speak immediately after the tone. · You did not record the voice command when the handsfree was attached for voice control with a handsfree kit, record when the handsfree is attached. · You used another intonation use the same intonation as you did when recording the voice command. Diverting calls If you cannot answer incoming calls, you can divert them to another number, for example, your answering service. When the Restrict calls function is activated, some Divert calls options are not available. You can choose between the following divert options: · Divert always divert all calls.*

*27 This is the Internet version of the user's guide. © Print only for private use. Calling · When busy divert calls if you are already on the phone. · Not reachable divert calls if your phone is turned off or if you are unreachable. · No reply divert calls that you do not answer within a specified time limit (operator-dependent). To activate a call divert 1 } Settings } the Calls tab } Divert calls. 2 Select a call type and then one of the divert options } Activate. 3 Enter the phone number to which you want your calls to be diverted, or } Look up to find the contact in your phonebook } OK. To deactivate a call divert Scroll to the divert option } Deactivate. To check all divert options } Settings } the Calls tab } Divert calls } Check all.*

*Call waiting service If the call waiting service is activated, you hear a beep if you receive a second call during an ongoing call. To activate or deactivate the call waiting service } Settings } the Calls tab } Manage calls } Call waiting. To make a second call 1 } Hold to put the ongoing call on hold. 2 Enter the number you want to call } Call. Receiving a second call When you receive a second call, you can do the following: · } Answer to answer the second call and put the ongoing call on hold.*

*· } Busy to reject the second call and continue the ongoing call. · } Replace active call to answer the second call and to end the ongoing call. Handling two calls When you have one ongoing call and one call on hold, you can do the following: More than one call You can handle more than one call simultaneously. For example, you can put an ongoing call on hold, while you make or answer a second call, and then switch between the two calls. 28 This is the Internet version of the user's guide.*

*© Print only for private use. Calling · } Switch to switch between the two calls. } Join calls to join the two calls into a · Press conference call. } Transfer call, to connect the two calls. · Press You are disconnected from both calls. · } End call to end the ongoing call, then press Yes to retrieve the held call. · } End call twice to end both calls. · You cannot answer a third call without ending one of the first two calls or joining them into a conference call. To join the two calls into a conference call } Join calls. Press To add a new participant 1 } Hold to put the joined calls on hold.*

*} Add call and call the next person 2 Press you want to include in the conference call. } Join calls. 3 Press 4 Repeat steps 1-3 to include more participants. To release a participant } Release part. and select the participant Press that you want to release from the conference call. To have a private conversation } Talk to and select the participant 1 Press that you want to talk to. 2 } Join calls to resume the conference call. Conference calls In a conference call, you can have a joint conversation with up to five other people. You can also put a conference call on hold and make another call. There may be additional charges for calls involving multiple parties, contact your service provider for more information.*

*Creating a conference call To create a conference call, you must first have one ongoing call and one call on hold. In a conference call you can can have a private conversation with one of the participants or release a participant. Two voice lines If you have a subscription that supports alternate line service, your phone may have two voice lines with different phone numbers. This is the Internet version of the user's guide. © Print only for private use.*

*29 Calling This may be useful if, for example, you want to keep business calls and private calls on separate lines. You select which line you want to use for outgoing calls. All outgoing calls are made on this line until you change it. Incoming calls can still be received on either line. You can change the names of the lines, and have different settings for each line, for example, different ringtones.*

*To select a line } Settings } the Calls tab and select line 1 or 2. To change the name of a line } Settings } the Display tab } Edit line names and select one of the lines to edit the name. Accept calls With the accept calls service, you can choose to receive calls only from certain phone numbers. Other calls are automatically rejected by a busy tone. If the call divert option When busy is activated, calls are diverted instead of rejected by a busy tone. The phone numbers of calls you have rejected are saved in the call list. To add numbers to the accepted callers list 1 } Settings } the Calls tab } Manage calls } Accept calls } Only from list. 2 } Edit } New } Add. This takes you to phonebook look up. Select numbers from your phonebook.*

*To accept all calls } Settings } the Calls tab } Manage calls } Accept calls } All callers. My numbers You can view, add and edit your own phone numbers. To check your phone numbers } Phonebook } Options } Special numbers } My numbers and select one of the options. 30 This is the Internet version of the user's guide. © Print only for private use. Calling Restricted dialling You can use the restrict calls service to restrict outgoing and incoming calls. This may be useful, for example, when you are abroad. To use this service, you need a password which you get from your service provider If you divert incoming calls, you cannot activate some Restrict calls options. Fixed dialling The fixed dialling function allows calls to be made only to certain numbers saved on the SIM card. Fixed dialling requires a SIM card that allows fixed numbers to be saved.*

*The fixed numbers are protected by your PIN2.*

Calls to the international emergency number 112 can still be made, even when the fixed dialling function is activated. The following calls can be restricted: *All outgoing calls All outgoing. · All outgoing international calls Outgoing intl. · All outgoing international calls except to your home country Outgoing intl roaming.*

*· All incoming calls All incoming. · All incoming calls when you are abroad (when roaming) Inc. when roaming. To activate or deactivate a call restriction 1 } Settings } the Calls tab } Manage calls } Restrict calls and select an option. 2 Select Activate or Deactivate.*

*3 Enter your password } OK. Partial numbers can be saved. For example, saving 0123456 allows calls to be made to all numbers starting with 0123456. To activate or deactivate fixed dialling 1 } Phonebook } Options } Special numbers } Fixed dialling and select Activate or Deactivate. 2 Enter your PIN2 } OK and then } OK again to confirm. To save a fixed number } Phonebook } Options } Special numbers } Fixed dialling } Fixed numbers } New number and enter the information. 31 This is the Internet version of the user's guide. © Print only for private use. Calling Call time and cost During a call, the duration of the call is shown on the screen. If you subscribe to cost information, you can check the duration of your last call, outgoing calls and the total time.*

*You can also check the cost of your last call and the total cost of your calls. If you subscribe to cost information, you must enter your PIN2 to reset the cost or time counter. Setting the call cost You can use the tariff function to specify the price per call unit. If you do not specify a price per call unit, the number of call units appears. To enter the price per call unit 1 } Settings } the Calls tab } Time & cost } Call costs } More } Set tariff. 2 Enter your PIN2 } OK. 3 } Currency and enter the code for the currency you want, (for example GBP for Pounds Sterling) } OK. 4 } Units and enter the price per call unit } OK. To enter a decimal point, press . Credit limit for calls You can enter a total amount of money that can be used for making calls.*

*When the amount reaches zero, no more calls can be made. Please note that the credit limit is only an estimated value. To set a credit limit 1 } Settings } the Calls tab } Time & cost } Call costs } More } Set credit and enter your PIN2 } OK. 2 Select Limited or Unlimited. If you select Limited, enter an amount } OK. To check the call time } Settings } the Calls tab } Time & cost } Call timers. To reset the call time meter } Settings } the Calls tab } Time & cost } Call timers } More and select Reset total or Reset outgoing. To check the call cost } Settings } the Calls tab } Time & cost } Call costs. To reset the call cost meter } Settings } the Calls tab } Time & cost } Call costs } More } Clear total cost. 32 This is the Internet version of the user's guide.*

*© Print only for private use. Calling Call priority service You can request a certain priority when you make a call, if your subscription supports the call priority service. The priority levels are defined by your network operator and are normally within the range of 0-4, where 0 is the highest priority. To check or change your standard priority level 1 } Settings } the Calls tab } Manage calls } Default priority. 2 The network sends available priority levels. Select a priority level. To change the priority for one call 1 Enter the phone number you want to call. 2 } More } Call priority and select a priority. The number is called. Closed user groups The closed user group function is a way of lowering call costs.*

*If you subscribe to closed user groups it is cheaper, on some networks, to make calls within a call group. You can save ten groups. To add a group 1 } Settings } the Calls tab } Manage calls } Closed groups } Edit list } New group } Add. 2 Enter the name of the user group } Continue. 3 Enter the index number } Save. You get the index number from your network operator. To call outside a closed user group } Settings } the Calls tab } Manage calls } Closed groups } Open calls } On. When Off is selected, it is only possible to call within the group. Additional calling functions Tone signals You can use telephone banking services or control an answering machine by sending tone signals (also known as DTMF tones or touch tones) during a call. · To send the tones, press the keys , or . This is the Internet version of the user's guide. © Print only for private use. 33 Calling · To clear the screen after the call is finished, press . · To turn the tones on or off during a call } More in standby and select Turn off tones or Turn on tones. Notepad You can use the phone to make a note of a phone number during a call.*

*When you end the call, the number remains on the screen. } Call to call the number. } More } Save number and select a contact to save the number. If you want to create a new contact and save the number } New contact. Showing or hiding your number If your subscription supports the Calling Line Identification Restriction (CLIR) service, you can hide your phone number when making a call.*

*You can do this per call, or select this as a default setting. } More in standby to quickly change this default setting. To show or hide your phone number 1 Enter the phone number you want to call. 2 } More and select Hide number or Show number. This is the Internet version of the user's guide. © Print only for private use. To always show or hide your phone number 1 } Settings } the Calls tab } Show or hide no. 2 Select Show number, Hide number or Network default. Groups You can create a group of numbers. By doing so, you can send text messages and picture messages to several recipients at the same time % 35 Messaging.*

*To create a group of numbers 1 } Phonebook } Options } Groups } New group } Add. 2 Enter a name for the group } Continue. 3 } New number } Add to find the contact in your phonebook. 4 Select a number from the contact. 5 Repeat steps 3-4 to add more numbers to the group. } Done to save the group. 34 Messaging Business cards You can add your own business card to the phonebook. You can exchange business cards between your phone and another similar phone, a PDA or a PC, using Bluetooth wireless technology, the infrared port, cable or a text or picture message. To add your own business card } Phonebook } Options } My business card and enter the information for your business card } Save. To send your business card } Phonebook } Options } My business card } Send my card and select a transfer method.*

*To receive a business card When you receive the business card } Yes } Save to save the business card in the phonebook. Messaging Text messaging, picture messaging, email, My friends, messaging glossary. Your phone supports various messaging services text messaging, picture messaging, email and My*

*friends.*

 *Please contact your service provider for details on which services you can use. Text messaging Text messages are sent via SMS (Short Message Service). Text messages can contain pictures, animations, melodies and sound effects. Text messages can be sent to one person, several recipients or to a group of recipients that you have saved in the phonebook % 34 Groups. If you send a text message to a group, you are charged for each member of that group. Before you start First make sure that the number of your service centre is set. The number is supplied by your service provider and is usually saved on the SIM card. This is the Internet version of the user's guide. © Print only for private use. 35 Messaging To set the service centre number 1 } Messaging } Settings } Text message } Service centre. If the service centre number is saved on the SIM card, it is shown in the list. 2 If there is no number in the list } Add and enter the number, including the international "+" sign and country code } Save. Sending text messages For information about entering letters % 11 Entering letters. Some languages-specific characters use more space. For some languages you can deactivate National chars. to save space. % 13 Options when entering letters.*

*the last 10 recipients. You can also select a recipient from this list. } Send. To 1 2 3 4 insert an item in a text message } Messaging } Write new } Text message. While writing your message } More } Add item. Select Picture, Sound effect, Melody, Animation, Templates or Picture (other). Select an item. Formatting text You can change the style, size and alignment of the text, and create new paragraphs. To format the text in a text message 1 } Messaging } Write new } Text message. 2 While writing your message } More } Text format.*

*Then select Text size, Text style, Alignment or New paragraph. 3 Select a text format. Receiving text messages When you receive a text message, a message alert sounds and a text is displayed that informs you that a text message has been received. To write and send a text message 1 } Messaging } Write new } Text message. 2 Write your message } Continue.*

*If you want to save the message for later, press } Yes to save it in Drafts. 3 } Phone number and enter the recipient's phone number, or } Phonebook look up to retrieve a number or a group from the phonebook. To enter an email address } Email address. A list below the send options shows 36 This is the Internet version of the user's guide. © Print only for private use.*

*Messaging } Yes to read the text message or } No if you want to read the message later. While reading the text message you can, for example, go to a Web address found in the text message, save a picture found in the text message or listen to a sound inserted in the text message. When you have read the text message } More to view a list of options. Press to close the text message. Calling a number in a text message You can call a phone number that appears in a text message. To call a number in a text message Select the phone number } Call. Saving received text messages Received text messages are saved in the phone memory. When the phone memory is full, you must delete messages or move them to the SIM card to be able to receive new messages. Messages that you have saved on the SIM card remain there until you delete them. To save a message to the SIM card } Messaging } Inbox } More } Save message } SIM.*

*To save an item from a text message 1 Select the phone number, Web address, picture or sound that you want to save in the message } More. 2 If you have selected to save a phone number } Use } Save number. If you have selected a Web address } Save bookmark, a picture } Save picture, a sound } Save sound. Long messages The number of characters that a text message can contain depends on the language you are writing in. You can send a longer message by linking two or more messages. Please note that you are charged for each of the messages linked in a long message. You may not receive all parts of a long message at the same time. Check with your service provider for the maximum number of messages that can be linked. This is the Internet version of the user's guide. © Print only for private use.*

*37 Messaging To turn long messages on } Messaging } Settings } Text message } Max. msg length } Max. available. Templates If you have one or more messages that you send often, you can save these as templates. There are predefined templates in your phone, but you can also create your own templates. To create a template 1 } Messaging } Templates } New template } Add } Text. 2 Write the message } OK. 3 Enter a title for the message } OK. Message options You can set a default value for several message options or choose the settings each time you send a message. You can, for example, select to request a reply to a sent message, select what type of text message you want to send or set how long a message should be valid.*

*For details about the message options % 48 Messaging glossary. To set a default text message option } Messaging } Settings } Text message and select an option. To set a message option for a specific message 1 When you have selected a recipient to send your text message to } More } Advanced. 2 Select the option that you want to change } Edit and select a new setting. 3 } Done when you have changed the options. To check the status of a sent message } Messaging } Sent items and select a text message } View } More } View status. Picture messages Picture messages can contain text, pictures, video clips, camera pictures, and sound recordings and are sent via MMS (Multimedia Messaging Service). You must have a subscription that supports MMS, and the receiver of the picture message must also have support for MMS. Picture messages can be sent to a mobile phone and an email account. You can send your business card as an attachment in a picture message.*

*38 This is the Internet version of the user's guide. © Print only for private use. Messaging Before you start Before sending a picture message, make sure that: 1 The address to your message server is set } Messaging } Settings } Picture msg } Message server. 2 You have entered the correct settings } Messaging } Settings } Picture msg } Internet profile. Select a profile or New profile. To create an Internet profile, % 63 Setting up Internet and email. You can also download all the settings you need automatically from your network operator. Writing and sending picture messages When composing a picture message, you select from different items to format your message. The different items are: Picture, Text, Sound, Video, Camera picture, Video clip and Sound recording. Before sending a picture message, you can select from different options to adjust and enhance your message.*

*You can, for example, preview the entire message or a single page in the message, change the timing for items in the message and add or replace items to be sent in the message. For details about options % 48 Messaging glossary.*

 *To write and send a picture message 1 } Messaging } Write new } Picture msg. } Add to view a list of items to add to your message. Select an item. 2 } Add to add more items to the message. You can view and select options to enhance the message by highlighting items in the message and pressing the left selection key. 3 When you have finished writing your message } More } Send. 4 } Phone number and enter the recipient's phone number, or } Phonebook look up to retrieve a number or a group from the phonebook. To enter an email address } Email address.*

*A list below the send options shows the last 10 recipients. You can also select a recipient from this list. } Send. To make a call while writing a picture message 1 While writing your message } More. 2 } Make a call and enter or retrieve a phone number } Call. You return to the message. 3 To end the call } More } End call. This is the Internet version of the user's guide. © Print only for private use. 39 Messaging To set a default message option } Messaging } Settings } Picture msg and select one of the options.*

*Additional send options You can request a read receipt, a delivery report and set a priority for a specific message. You can also add more recipients to the message. For details about the additional send options % 48 Messaging glossary. To select additional send options 1 When you have entered the recipient's phone number } More. 2 Select Add recipient or Recipients to add more recipients, or Advanced to select an additional send option. Receiving picture messages When you receive a picture message, a message alert sounds and a text is displayed that informs you that a message has been received. } Yes to read or play the message. Press any key to stop. When you have read the message } Reply to reply immediately or } More to view a list of options. Press to close the message.*

*You can select a message from the list of messages and press to delete the entire message. Save items from a picture message When you have viewed a picture message, you can save items from the message. } More } Save items and select an item from the list that appears. Templates You can base your message on one of the predefined templates. You can also add new templates.*

*To use a predefined template for a picture message 1 } Messaging } Templates and select a template. 2 } Use } Picture msg. } Add to make changes or add new items. 3 } More } Send to send the message. Automatic download You can select how you want your picture messages to be downloaded.*

*} Messaging } Settings } Picture msg } Auto download to view the following: · Always your phone automatically downloads messages to your phone as soon as they come to your network operator's server. This is default. 40 This is the Internet version of the user's guide. © Print only for private use. Messaging · Ask in roaming you will be asked if you want to download messages when you are using another network than your network operator's. · Never in roam. the messages are never downloaded when you are using another network than your network operator's. · Always ask you will always be asked if you want to download messages, regardless of used network. · Off new messages appear in the inbox as icons. Select the message } View } Yes to download.*

*4 5 Write your message } OK. } Send } Street address to enter name and address, or you can either select Phonebook look up to retrieve a contact, or select a recipient from the list of previous recipients. When you have entered name and address } OK } Send. The picture and message will be printed on a postcard and sent to the address you choose. 6 Postcard You can have a message with picture and text delivered as a postcard to a street address. This service is not available in all countries. Another way of sending a postcard is to use the phonebook by selecting a contact, More } Send message } Postcard. You can also create a postcard by selecting File manager } Pictures. Select a picture } More } Send } As postcard. To view a sent postcard } Messaging } Sent items and highlight the message } View.*

*Email You can use your phone to send and receive email messages. Please note that you need a subscription that supports data transmission. For more information, contact your service provider. Before you start First make sure that: · You have set up a data account, % 63 Entering Internet and email settings. · You have set up and selected an email account.*

*To send a postcard 1 } Messaging } Write new } Postcard } Add. 2 Select Picture or Camera picture to add a picture to your message. 3 } Add } Text to add a message to accompany the picture. This is the Internet version of the user's guide. © Print only for private use.*

*41 Messaging Email account settings An email account specifies, for example, the server that is used for your email messages. There are three ways to create an email account: · Download settings from Internet · Send a request in a text message · Create an email account manually Receiving settings At www.SonyEricsson.com you can get support on how to enter your email settings. Some network operators provide a service with which you can request settings in a text message. Contact your network operator for information about your settings. To request settings in a text message } Messaging } Email } Settings } Auto configure. To create an email account manually 1 } Messaging } Email } Settings } New account. 2 Enter a name for the account, for example "Home" or "Office" } Connect using. 3 Select the data account that you want to use with this email account.*

*42 4 Enter the rest of the settings, some of which are optional. To enter the settings, scroll to the setting } Select. Enter the information } OK to confirm. Repeat this for each required setting. You use the same email settings in your phone as in your PC email program. If you do not have an email service, contact your network operator to get all the necessary settings. For details about the settings % 48 Messaging glossary. Default email account If you have both an office and a home email account, you can set one of them as default: } Messaging } Email } Settings and select an account. Writing and sending email messages When writing and sending your email message, you can select from several options to accompany your message. For details about the options % 48 Messaging glossary.*

*This is the Internet version of the user's guide. © Print only for private use. Messaging } Messaging } Email } Inbox } More } Send & receive offers the fastest way to check for new email messages. The number of email messages that can be saved depends on memory left in the phone. All email messages are also saved on your email server, and you can view both older and newer messages on the server.*

*2 3 Write your message. } More to view options for the message. } Send to send the message.* [You're reading an excerpt. Click here to read official SONY](http://yourpdfguides.com/dref/2738090)

[ERICSSON ??????? K700I user guide](http://yourpdfguides.com/dref/2738090)

<http://yourpdfguides.com/dref/2738090>